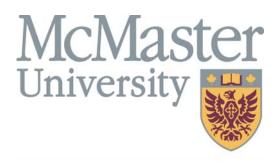

**Inspiring Innovation and Discovery** 

### **SECTION OVERVIEW**

This section contains information about how to access and navigate through the MacViP HR/Payroll system.

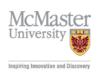

# **MacViP Access** and Navigation

1

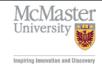

# MacViP Security Profile Guidelines

- •One Security Profile will be assigned to one individual
- •Access will be granted based on functional role
- •Specific activities will remain discreet under separate roles

#### Examples:

- -Create Job & Position
- -Hire New Individual / Rehire an Individual / Position Change / Reactivate Employee Status
- -Generate schedule & capture time
- -Authorize & Submit time

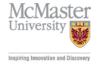

# **MacViP Levels of Security**

- Screens (Windows / Tables / Objects)
- •Read or Write
- Employee Population
- Position Group for Time Capture
- •Time Capture activity (Generate Schedule & Edit, Release, Interpret, Authorize & Submit)

3

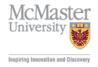

# Logging on to VPN Client

Logon on to the **VPN** (**Virtual Private Network**) From your Desktop:

1. Double click on the VPN icon

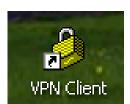

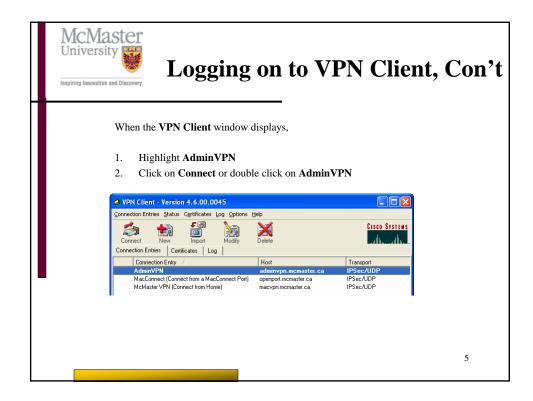

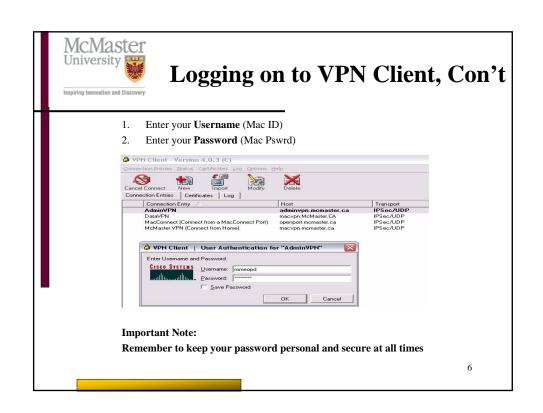

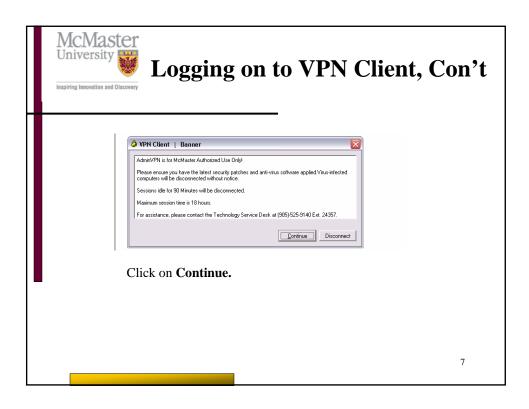

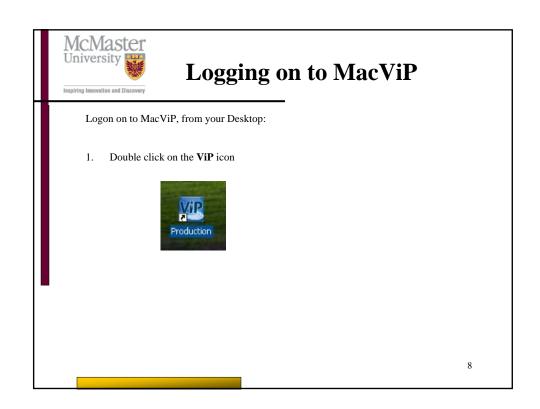

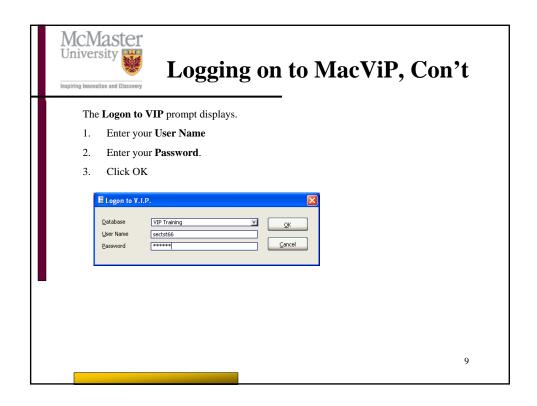

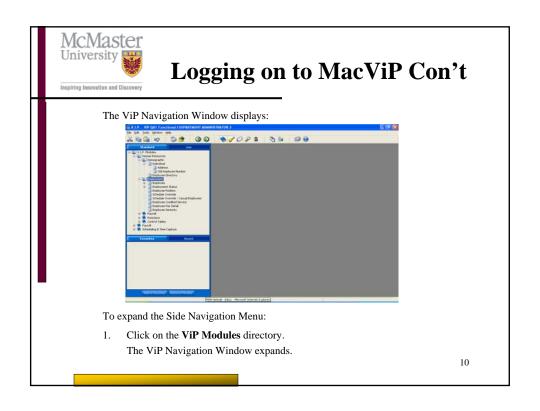

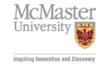

# MacViP Application Window Functionalities

The MacViP application window includes various functionality, such as:

Application Title Bar Application Menu Application Menu Options Application Tool Bar Application Tool Bar Icons

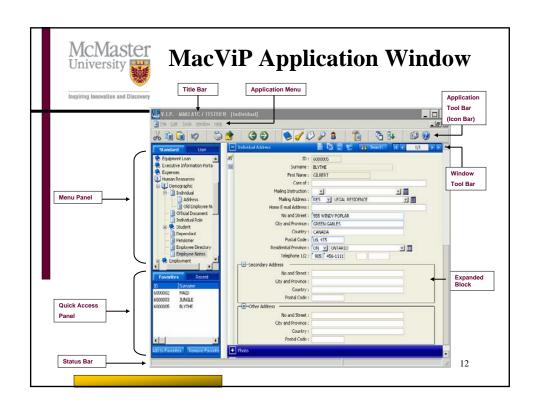

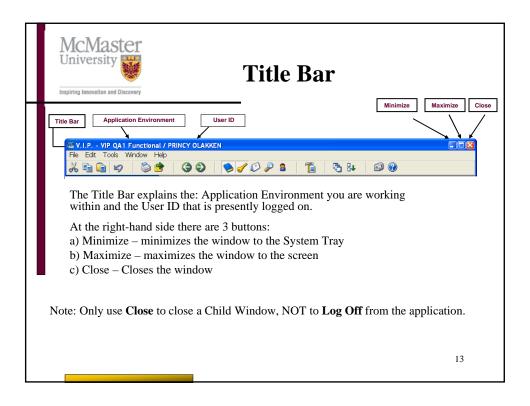

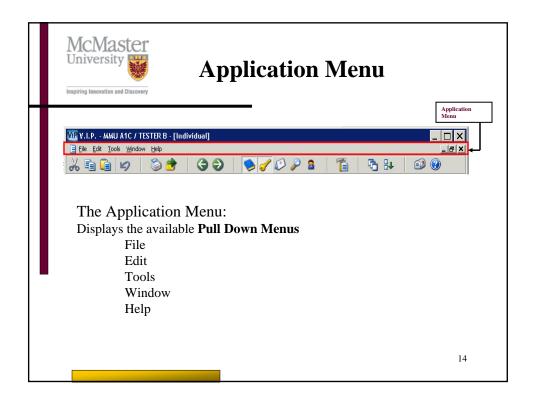

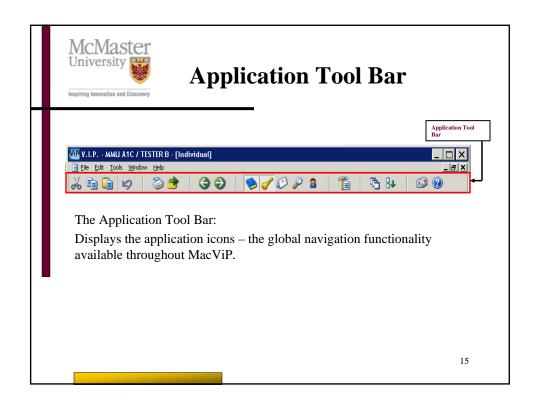

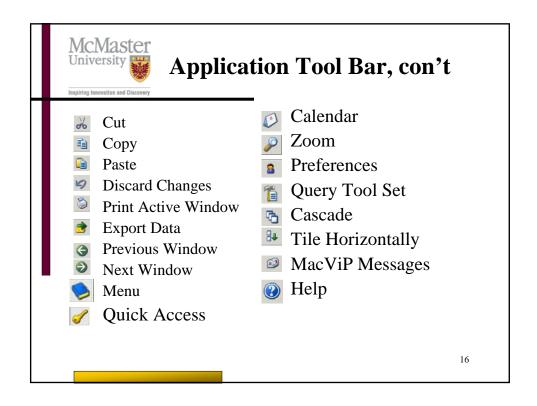

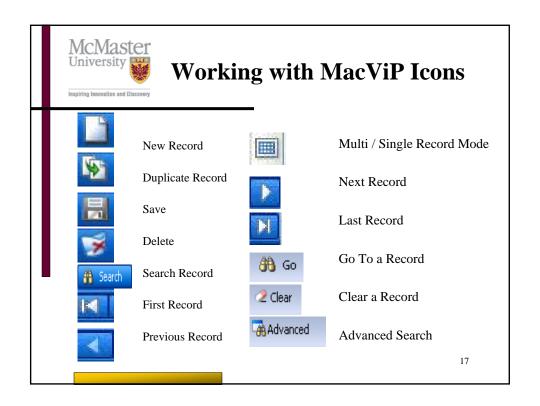

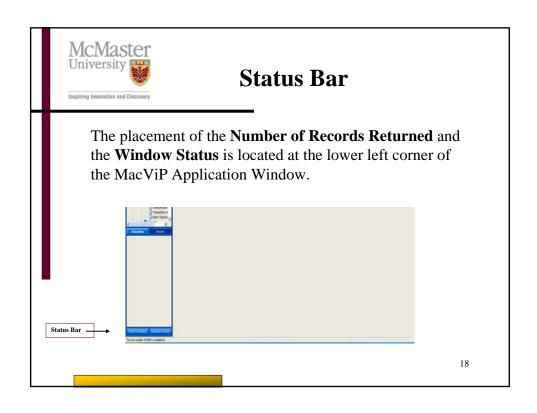

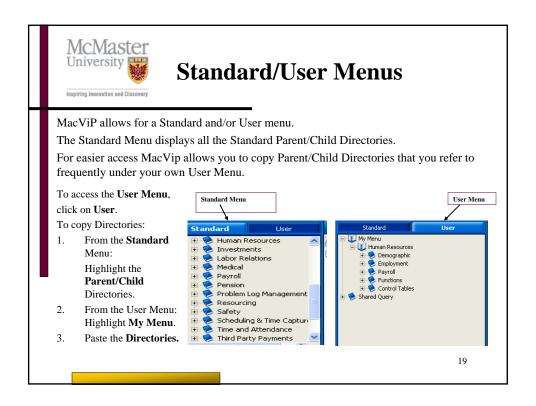

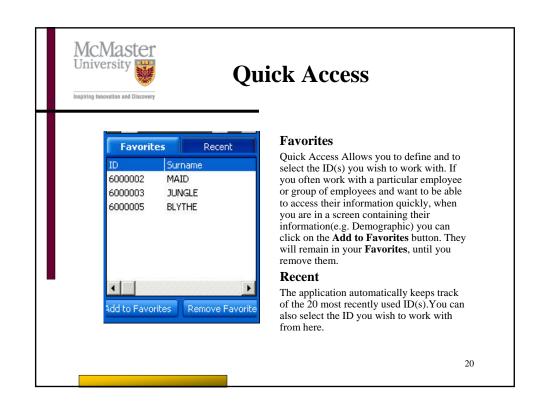

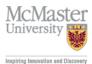

#### Calendar

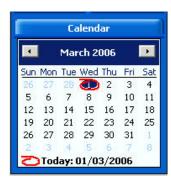

The Calendar functionality is available as part of the MacViP Application Window or is activated upon the execution of the **Drop-down List** on a date field.

**Note**: You can also use **Ctrl-T** to enter today's date in the date field.

21

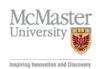

#### **Date Format**

Date format in all MacViP reports is MM/DD/YYYY. However, for data entry, the date format is: DD/MM/YYYY We recommend that the desktop PC have the same date format to ensure consistent entry of data.

The date format setting is based on the desktop setting. To change:

- Go to Start > Settings > Control Panel > Regional and Language Options
- 2. Select "Customize" button and "Date" tab
- 3. Select date format from the "Short date format" drop down list.
- 4. Click "Apply" button and then "OK" button

Note: To ensure that you're using the correct format based on the PC that you're at you can also right click on the date field/field properties and the format will be displayed. You can also enter the date using the month name rather than number e.g. Jan.2, 2007

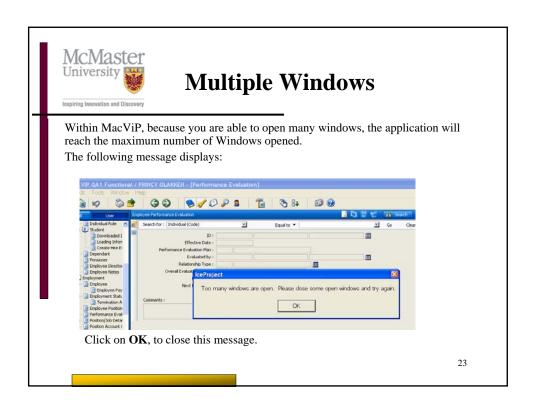

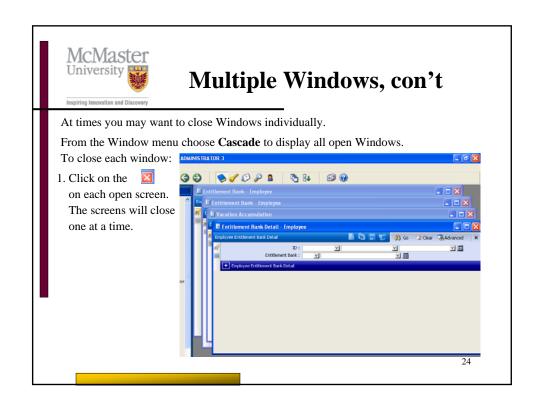

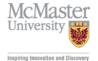

# Multiple Windows, con't

To close all your windows:

- 1. Click on the **Window** Pull Down menu and choose **Close All**.
- All the open Windows will close.
- Open the Original window you started from again.

Note: As long as your work was saved before choosing **Close All**, no data is lost.

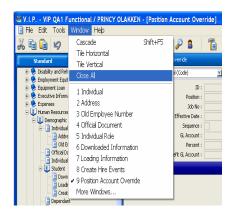

2

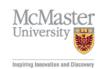

#### How to Search in MacViP

You can use the 'Search for' bar on any screen. You are able to choose to search against any field on that screen. You can also change the "equal to" to other conditions such as beginning with, less than, greater than etc. You must enter the applicable search criteria in the white box beside the condition. E.G. if you are searching for an employee ID that you know you would just enter the employee ID beside equal to.

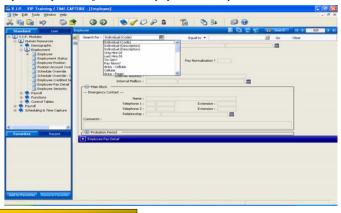

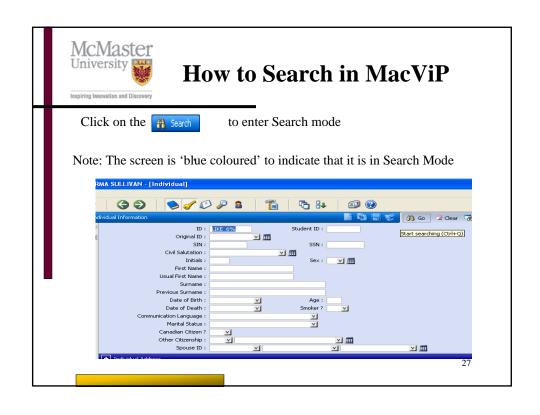

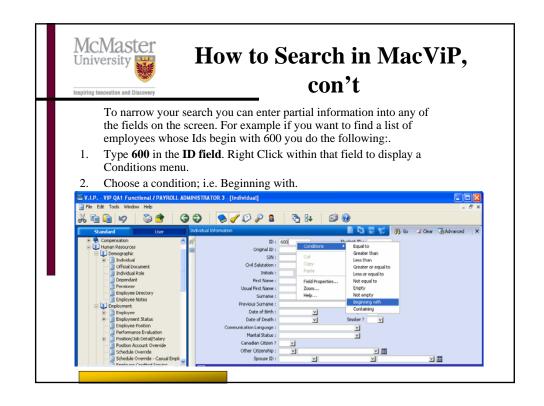

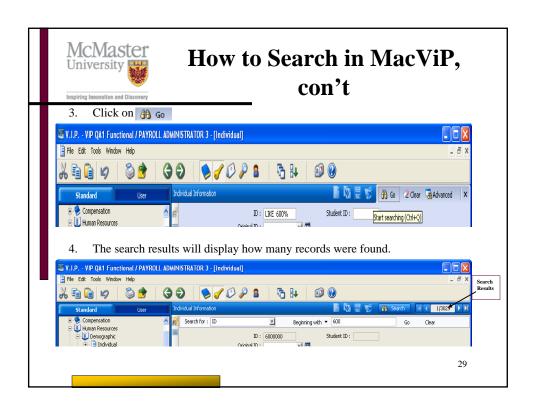

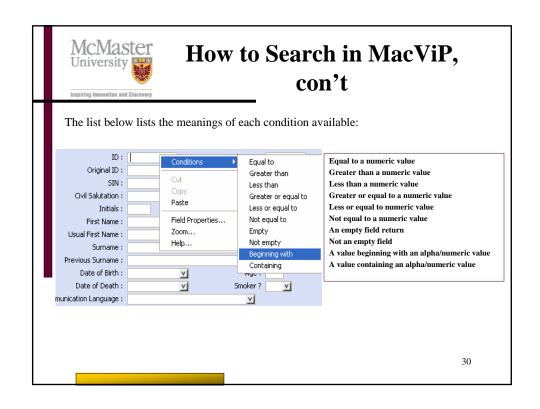

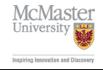

#### **Advanced Search**

If you want to refine your search, you can use the "Advanced Search" functionality.

- Click on Advanced
- The following screen will appear:

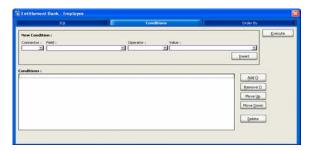

31

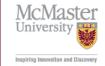

### **Advanced Search (cont.)**

- Select from the "field" drop down list the field that needs to be searched on
- Move to the "Operator" and select from the drop down list
- Move to the "Value" and type or select from the drop down list
- Click "Insert"
- Repeat steps to add additional search criteria
- Once completed click "**Execute**"
- The query is executed and the results will be displayed
- You can also use the Order By tab to change a sort order to alphabetical

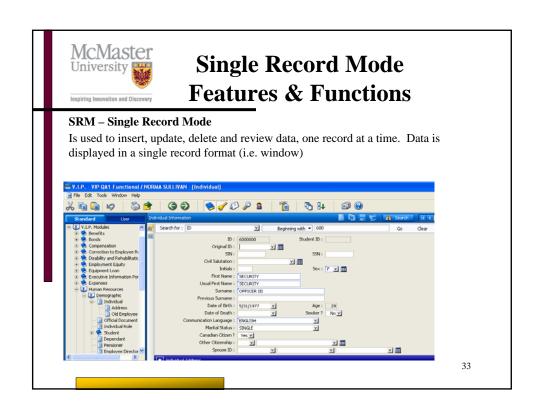

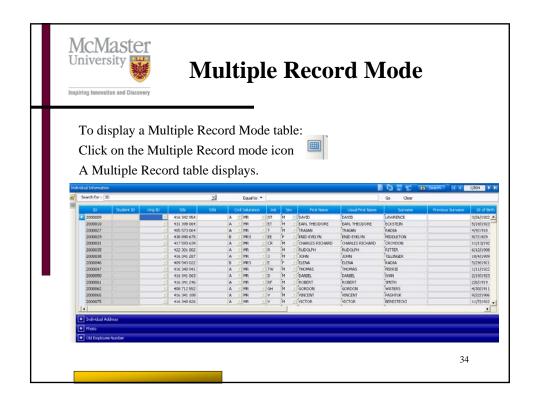

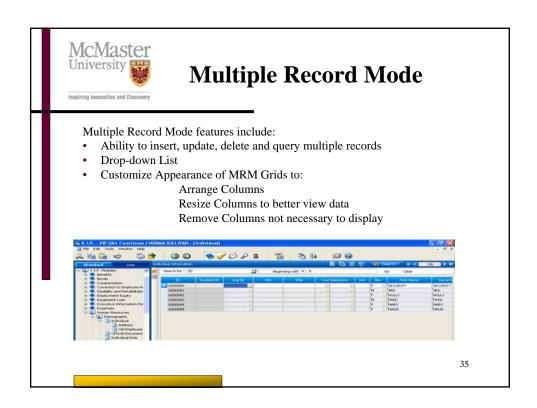

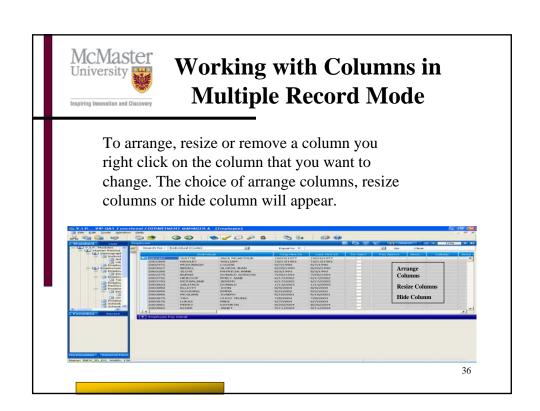

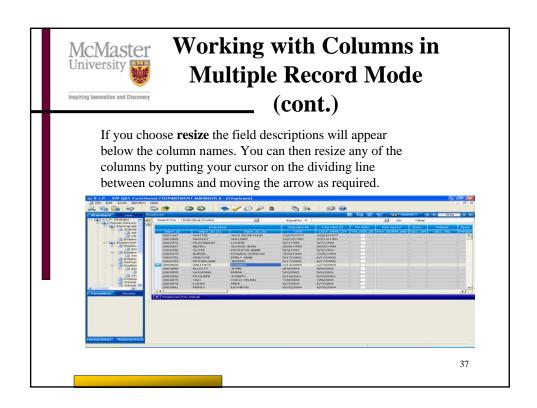

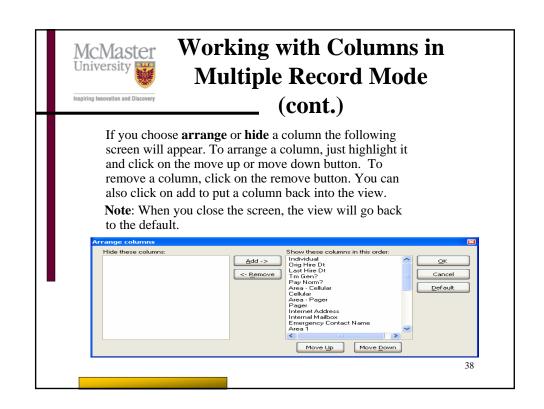

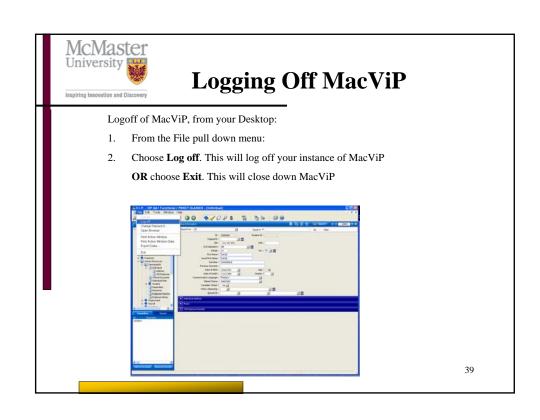